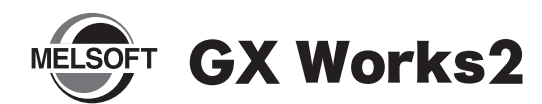

# **Installation Instructions**

### ■ **Introduction**

Thank you for purchasing the engineering software, MELSOFT series.

This document explains how to install and uninstall GX Works2 (SW1DNC-GXW2-E□). Please read carefully before installing the product to your personal computer.

### **Installation**

Install GX Works2 to the personal computer.

#### ■ Confirm before installation

- Log on to the personal computer as an administrator.
- Close all the applications running under Microsoft® Windows® Operating System before installation. If the product is installed while other applications are running, it may not operate normally.

*1.* **Insert the CD-ROM (Disc 1) to the CD-ROM drive. Double click the "setup.exe" file on the CD-ROM (Disc 1).**

*2.* **Following the on-screen instructions, select or enter the necessary information.**

#### **Point**

- Product ID is written on the "License certificate" included with the product. Enter the 12-digit number divided into 3 and 9 digits.
- For precautions on installation, refer to GX Works2 Version 1 Operating Manual (Common).

### ■ **Operating Environment**

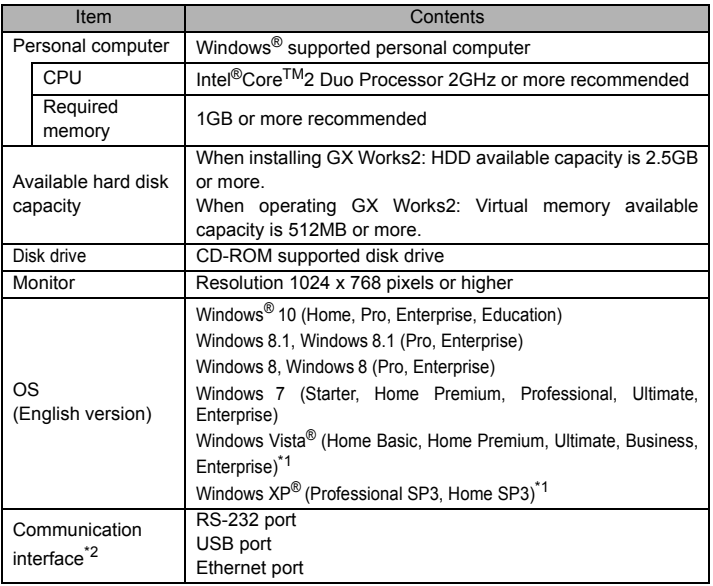

\*1 : 64-bit version is not supported.

\*2 : When a programmable controller CPU is directly connected.

#### **Precautions**

- If .NET Framework 2.0 and Windows Installer 3.0 are not installed to the personal computer to which GX Works2 is to be installed, approximately 350MB of memory is required in the system drive to install them.
- For Windows® 8, Windows® 8.1, and Windows® 10, if .NET Framework 3.5 (including .NET 2.0 and 3.0) is invalid on the personal computer to which GX Works2 is to be installed, it needs to be valid.
- When the following functions are used, this product may not run properly. • Application start-up in Windows® compatibility mode.
	- Fast user switching
	- Remote desktop
	- Windows XP Mode
	- Windows Touch or Touch
	- Modern UI
	- Client Hyper-V
	- Virtual desktops
	- Tablet mode

• In the following cases, the screen of this product may not work properly.

- The size of the text and/or other items on the screen are changed to values other than default values (such as 96 DPI, 100%, and 9 pt).
- The resolution of the screen is changed in operation.
- The multi-display is set.
- Use the product as a user having a privilege higher than 'Standard user' or
- 'Administrator' for Windows Vista®, Windows® 7, Windows® 8, Windows® 8.1, and Windows<sup>®</sup> 10.
- For a personal computer with less than 1GB of memory, the startup speed of GX Works2 may be improved by increasing the memory to more than 1GB.
- Reprinting or reproducing the part or all of the contents of this document in any form for any purpose without the permission of Mitsubishi Electric Corporation is strictly forbidden.
- Although we have made the utmost effort to follow the revisions of the software and hardware, in some cases, unsynchronized matter may occur.
- The information in this document may be subject to change without notice.

### ■ **Packing List**

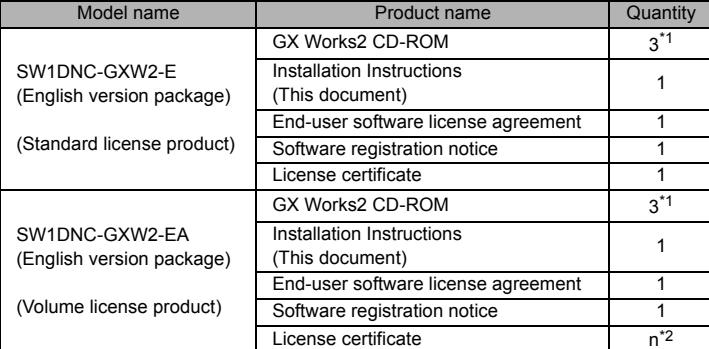

\*1 : Applications on the CD-ROM

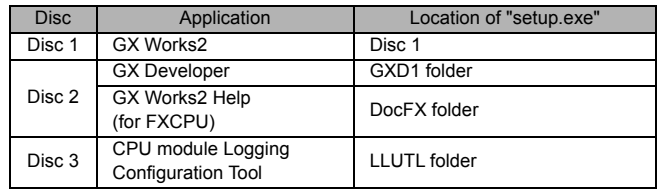

\*2 : Number of licenses

# **Installation of USB driver**

In order to communicate with a programmable controller CPU via USB, a USB driver needs to be installed. For a USB driver installation procedure, refer to GX Works2 Version 1 Operating Manual (Common).

## **Uninstallation**

Delete GX Works2 from the personal computer.

*1.* **Uninstall GX Works2 from the control panel of Windows®.**

Microsoft, Windows, Windows Vista, and Windows XP are either registered trademarks or trademarks of Microsoft Corporation in the United States and/or other countries.

Intel is either registered trademarks or trademarks of Intel Corporation in the United States and/or other countries.

The company names, system names and product names mentioned in this manual are either registered trademarks or trademarks of their respective companies. In some cases, trademark symbols such as  $T^{M}$  or  $^{\circledR}$  are not specified in this manual.

#### **Acknowledgements**

- We do not guarantee those commercially available Microsoft® Windows® Operating System products that are introduced in this manual.
- This software's copyright is owned by Mitsubishi Electric Corporation.
- This product (including manual) can be used under the Software License Agreement only.
- We do not take any responsibilities for the consequences of operating this product (including manual).